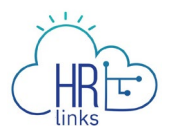

## Create an Absence Request (Supervisor)

Follow this job aid to learn how to create an absence request in HR Links for an employee.

## **Create an Absence Request from Manager Time Tile**

1. Select the **Manager time** tile on the Manager Self Service homepage.

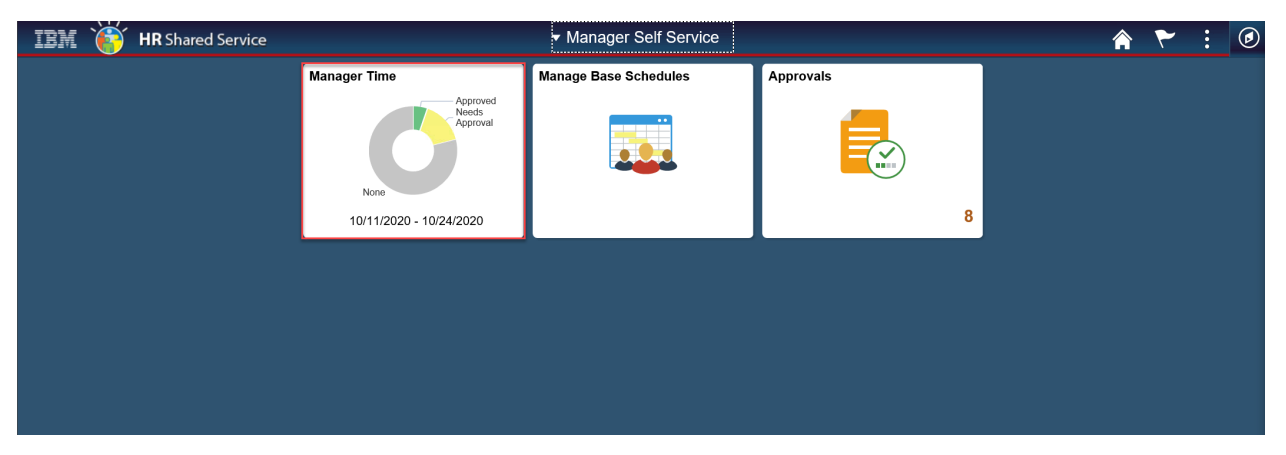

2. For the Employee for whom you are requesting an absence, select the **Absence Requests** button.

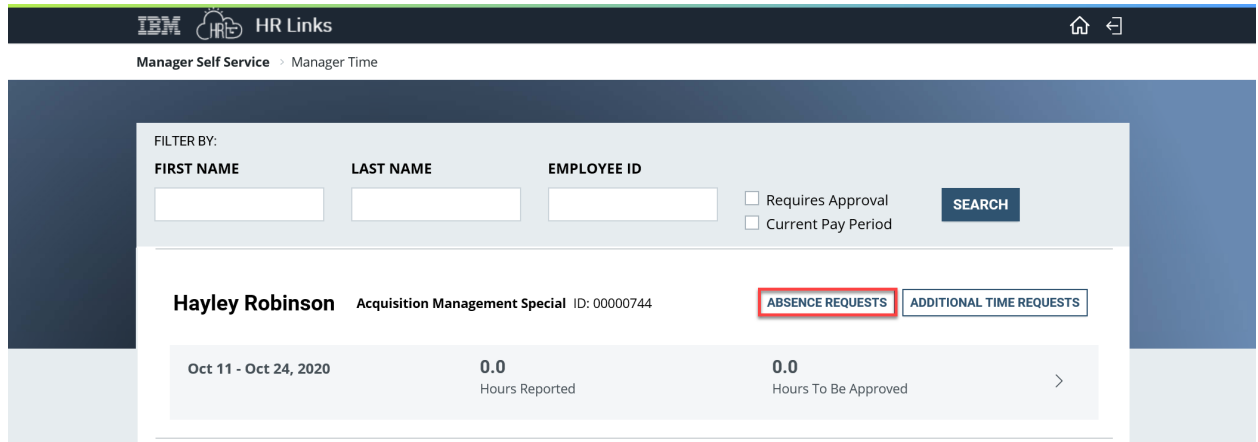

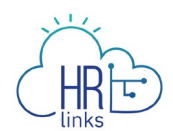

3. Select **Request Annual Leave** from the **Request Absence** page. *Note:* If requesting **Sick Leave,** select **Request Sick Leave** from the **Request Absence** page and follow the same instructions below (Absence Type will show as Sick Leave).

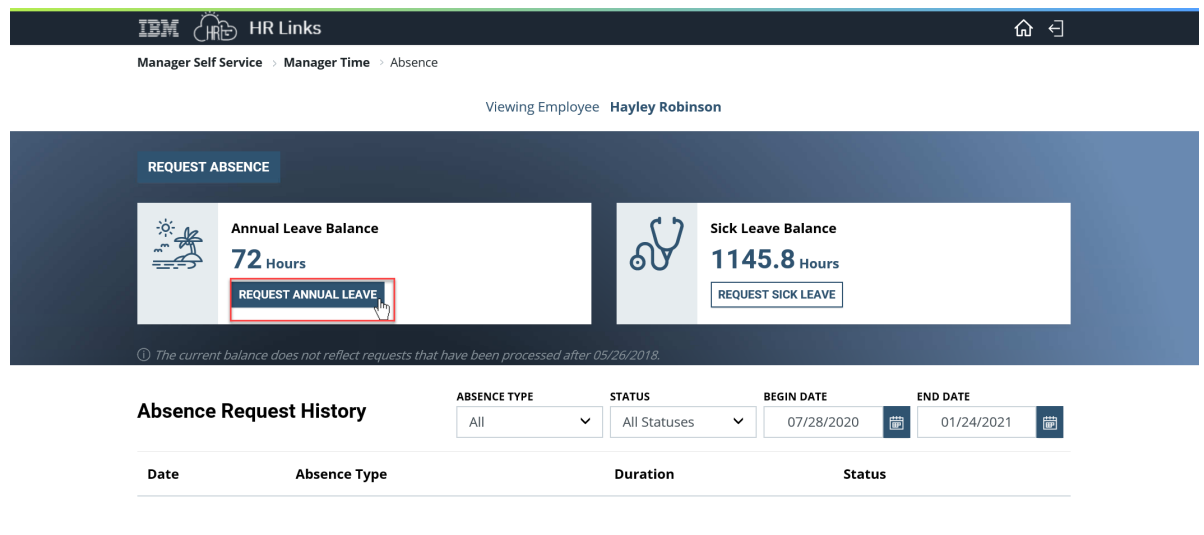

Copyright © 2020, IBM. All Rights Reserved.

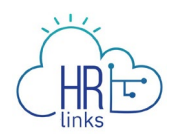

4. Select the calendar icon  $\frac{1}{100}$  to choose the **Start Date** and **End Date** or type the **Start** and **End Dates** into the corresponding fields.

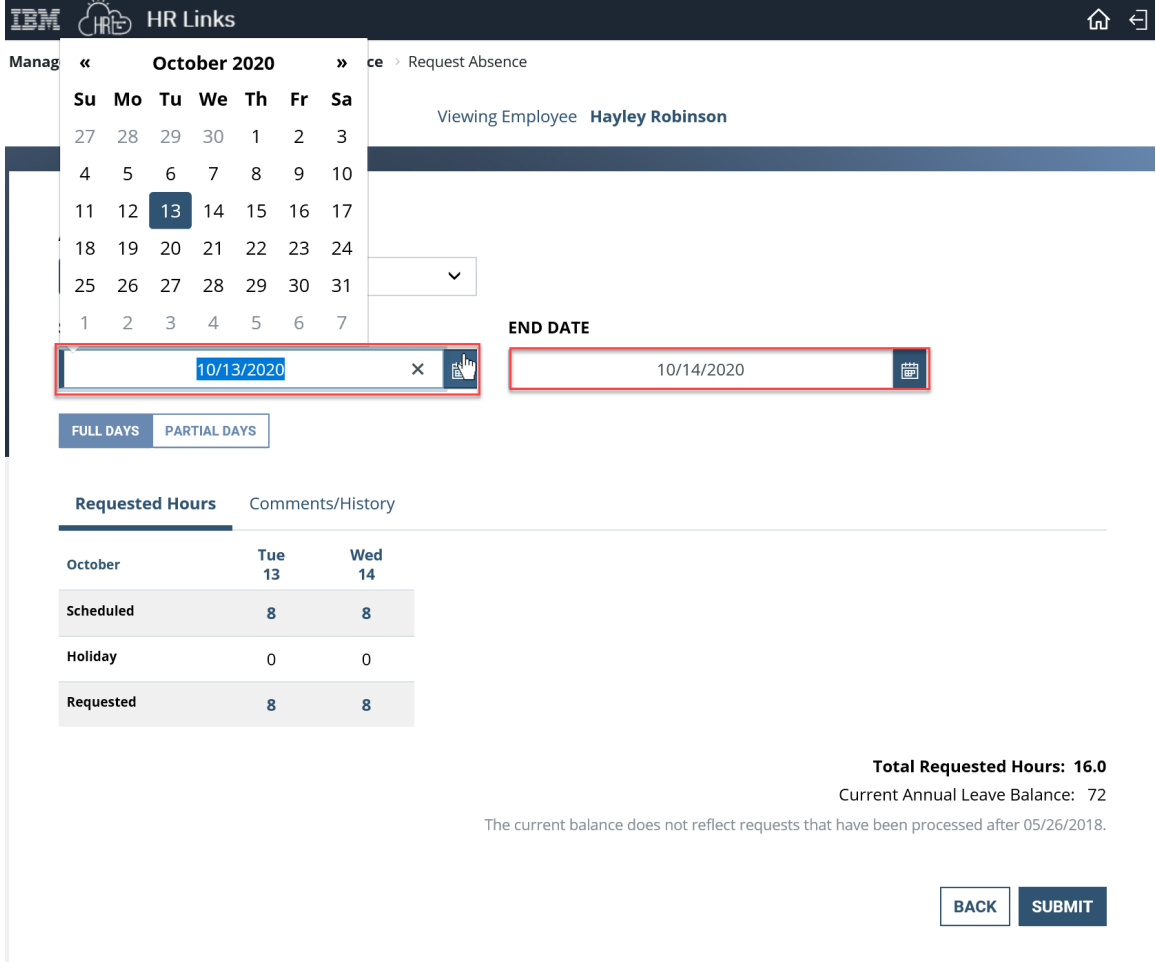

- 5. After choosing start and end dates, the absence page defaults to **Full Days**.
	- a. If you are requesting **Full Days** for your employee, simply select the Comments/History hyperlink and add any **Comments** in the Comments tab as necessary and select **Submit**. The page will automatically calculate the total requested hours.
	- b. If you are submitting a request for **Partial Days,** select **Partial Days**, put in the number of hours being requested either for all days or for the first and last day of absence and select **Submit**. The page will automatically calculate the total requested hours.

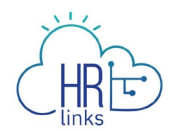

*Note: If only the First Day and/or Last Day of the absence will be partial days, a value must be added for each of them. The value 0 is not allowed for these days.*

*If selecting All days are partial, the same number of hours must be requested for all days in the period.*

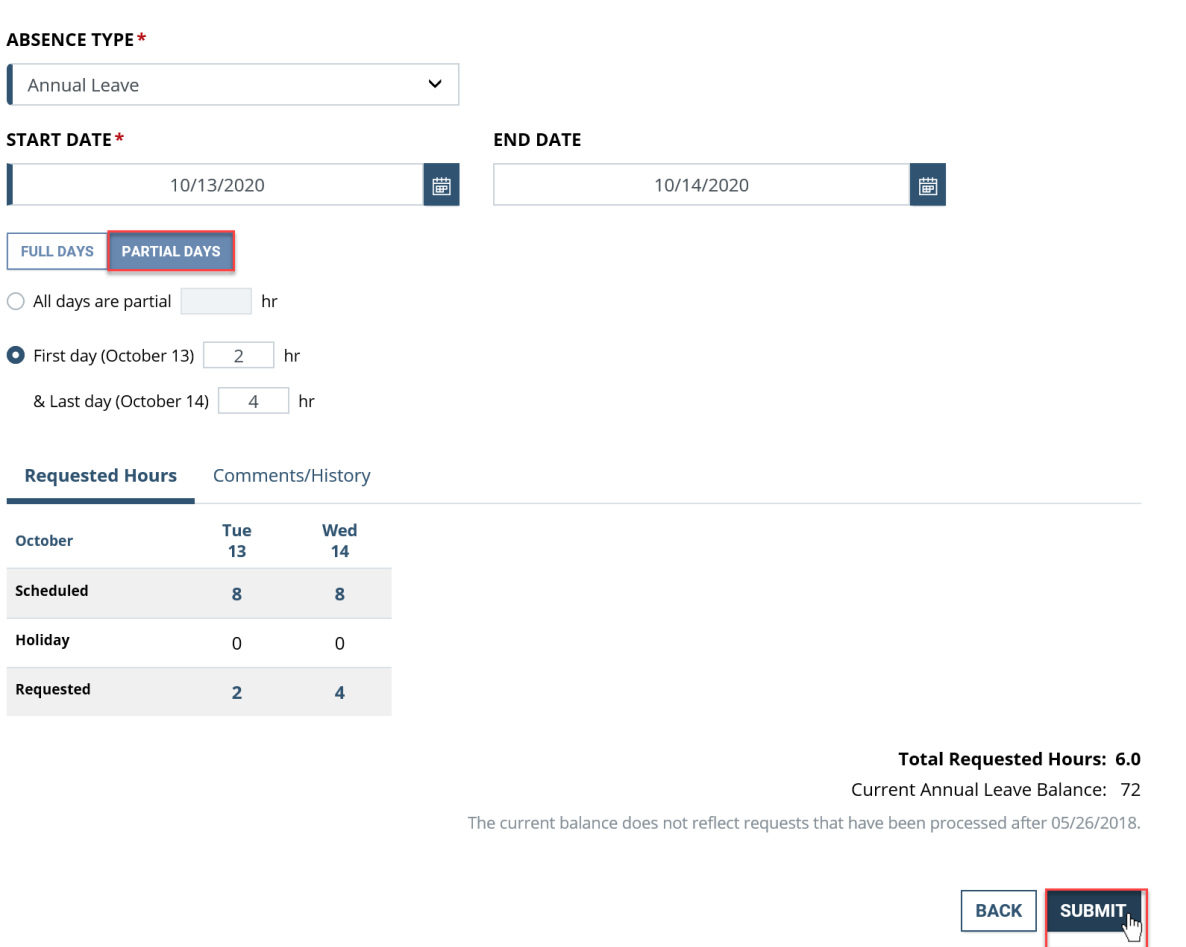

6. Once the absence request is submitted, you will see the status show up as **Approved**.

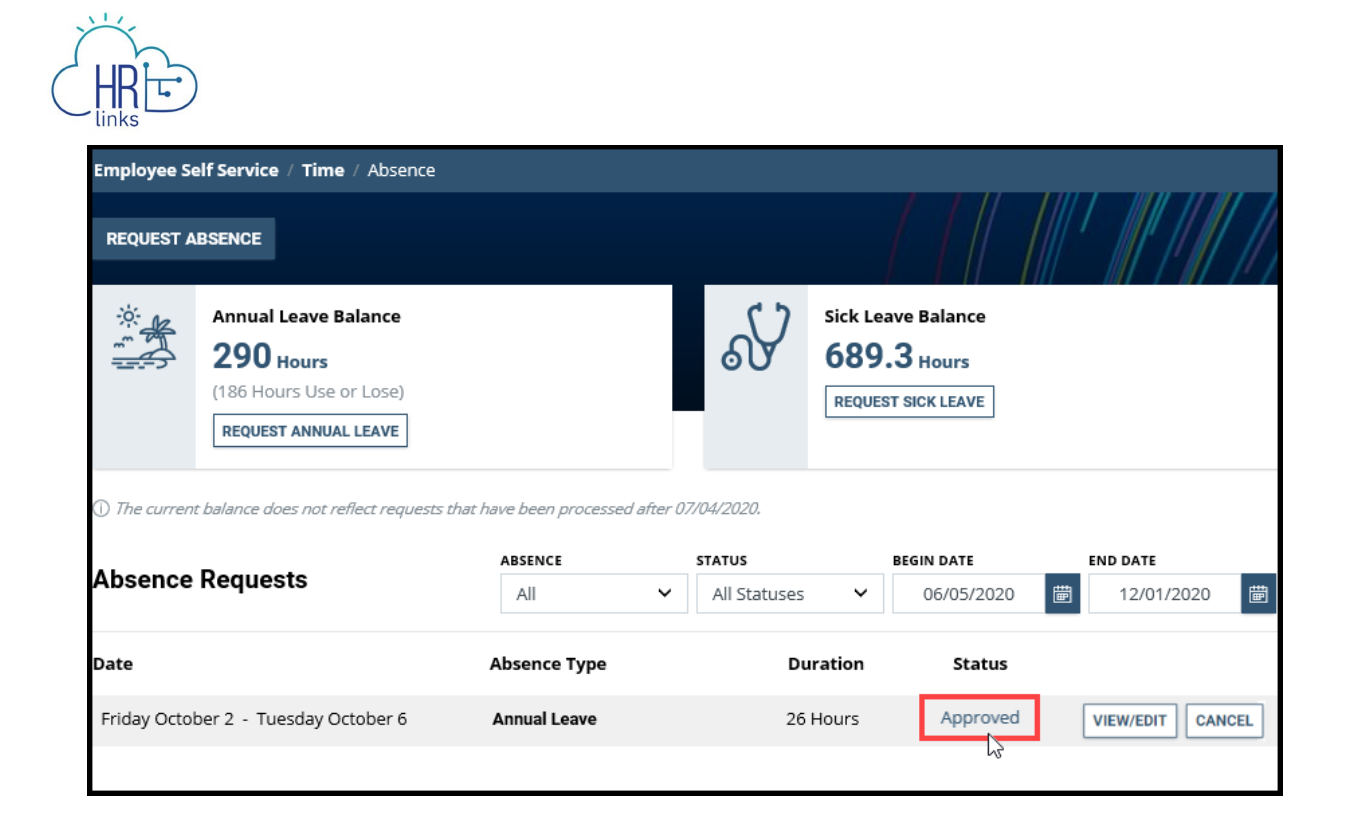